# **Oculus Rift S Quickstart Guide**

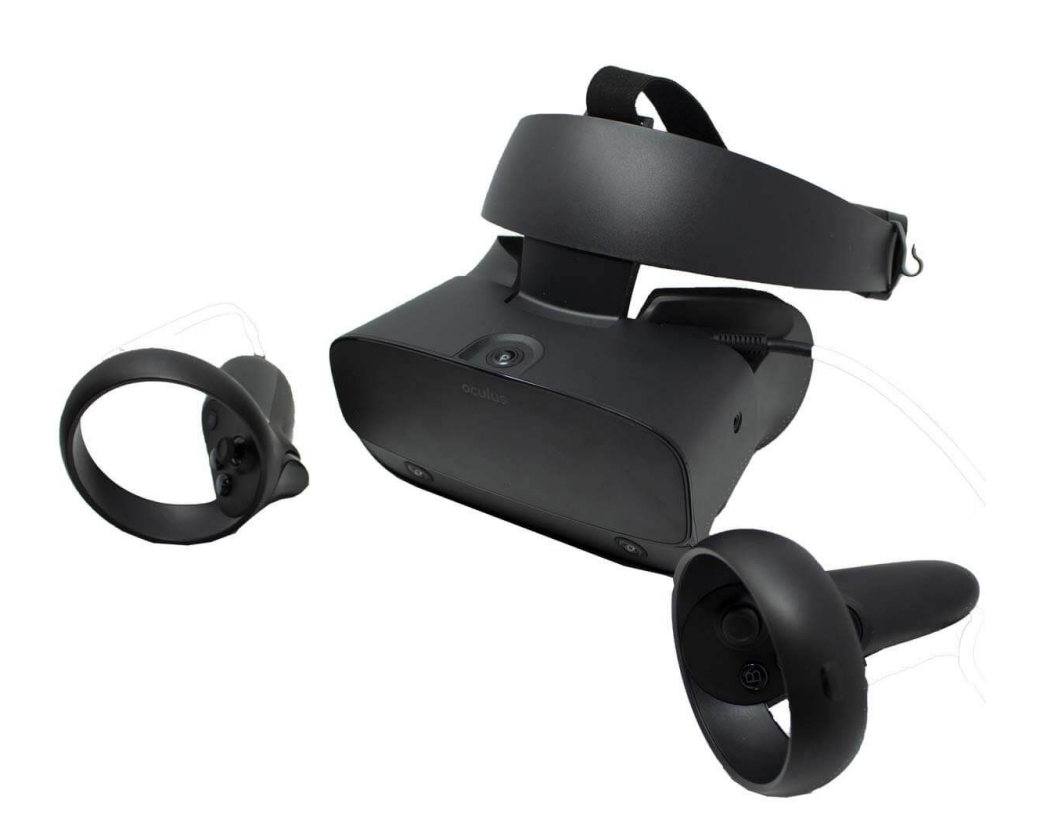

Demkaweg 11 030 7116158 3555HW, Utrecht

VR Expert Info@vr-expert.nl<br>Demkaweg 11 030 7116158

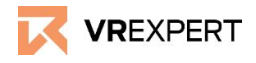

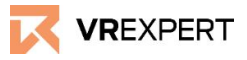

#### **Hardware**

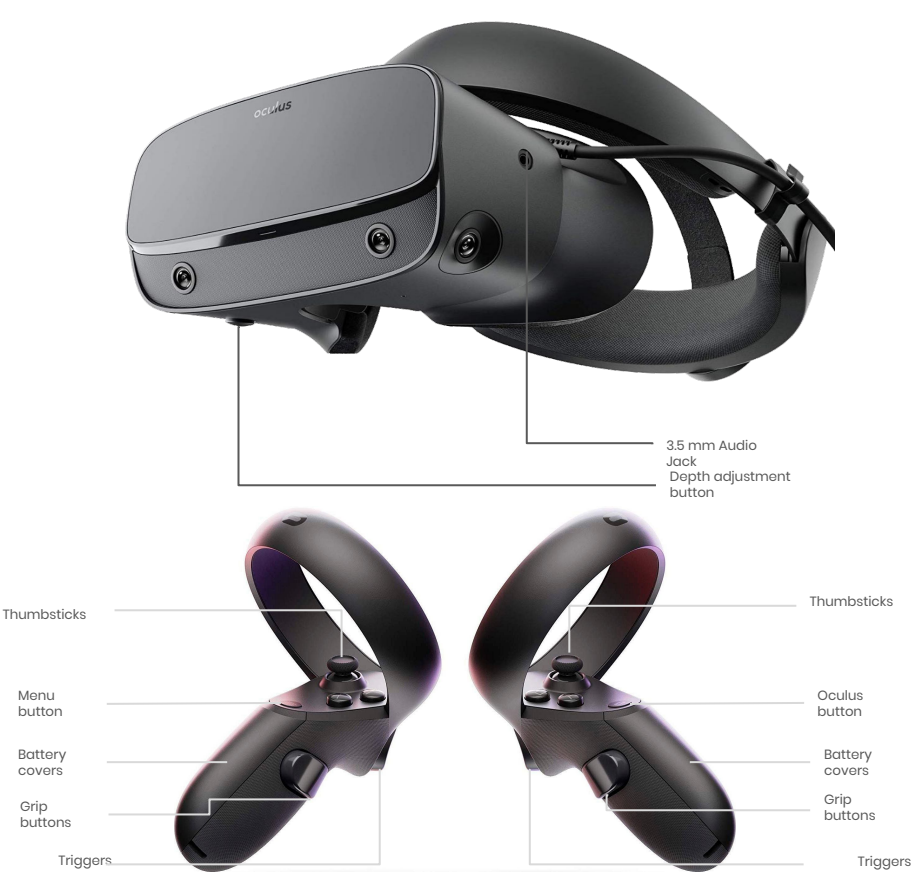

#### **In the box**

- Ix Headset Oculus Rift S
- Ix Headset cable (5 meter)
- 2x Touch controllers
- 2x AA Battery
- DisplayPort to DisplayPort adapter

### **Before you start**

- Do not allow the lenses to come in contact with periods of **direct sunlight**. This will permanently damage the screen and does not fall under warranty.
- If the original cable does not fit, take out the DisplayPort to DisplayPort adapter and connect it to the Displayport in the PC.

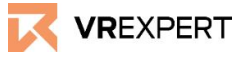

### **How to start**

- 1. Go to [www.oculus.com/setup](http://www.oculus.com/setup) and download the Software for Rift S.
	- a. After the download is finished, start the .exe..
	- b. First you have to create an Oculus account which you can do here: [https://secure.oculus.com/sign-up/.](https://secure.oculus.com/sign-up/)
	- c. Log in to your Oculus account.
	- d. Follow the steps.
	- e. Choose Oculus rift S as your device.
	- f. Connect your device with the USB Cable. Plug in the USB Cable to an USB 3.0 port. Plug in the DisplayPort cable to a DisplayPort output on your video card. (If you only have a mini-DisplayPort, you may use a mini-display adaptor)
		- i. There should be two green check marks appearing if both are connected.
	- g. Put the batteries into the controllers.
	- h. Hold the "Y" and menu button to pair the left controller and hold the "B" and Oculus buttons for the right controller.
	- i. Put on your Oculus Rift headset and take the Controllers into your hands.
		- i. You may adjust the fit on the headset with the wheel on the back and the velcro strap on top.
		- ii. You may adjust the depth with the depth adjustment button on the bottom right of the headset.
	- j. Determine which direction you will be facing in the headset.
	- k. Define a play area by creating a Guardian boundary.
		- i. Option 1. stationary: Set floor level by putting your controllers on the ground and pressing the trigger buttons.
		- ii. Option 2 Walk around: . Create a play area by walking around in a circle holding in the triggers of the controllers.
	- l. The Oculus Rift S Tutorial will start automatically.
- 2. You are now at the start menu of the Oculus Rift S Enjoy the ride!

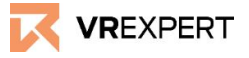

#### **Wi-Fi - How to connect**

● The Headset is automatically connected with your Wi-Fi through the computer.

#### **Main Menu in the Oculus Rift S**

- *● Main menu in the device*
	- By pressing the menu button of the left controller, you will open a menu interface that is called "Dash".
	- In "Dash", you will find several menus like: Libary Store- Social Home
- *● Home*
	- Here you will find your virtual home and the applications available
- *● Oculus Store*
	- Search and download new applications here

### **How to download applications from store in the Oculus Rift S**

- Click on "Store" in the Oculus Rift S main menu.
- Search for the desired application in the store or search for it manually with the
	- search function, (Navigate -> Search) or search for it at the computer app.
- Click on it and then on download or buy.
- The application will then appear in your library.

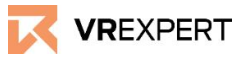

### **VR Expert tips**

### **Developer Mode**

There is no developer mode available for the Oculus Rift S

### **How to download using redeem code**

- 1. Make sure you are log into the website<br>2. You may enter your redeem code here
- You may enter your redeem code here [:https://secure.oculus.com/redeem-code/](https://secure.oculus.com/redeem-code/)
- 3. Enter your redeem code
- 4. You will now be able to download the app from your Oculus store.

### **How to download application with steam**

- 1. Take your headset off and turn your attention to the *Oculus* desktop app. At the top right, click the gear icon to access "Settings". On the left side menu, click "General" then tick the "Unknown Sources**"** switch, followed by the "Allow" button. **Do not close the Oculus desktop app**.
- 2. Download and install Steam here ([https://store.steampowered.com/about/\)](https://store.steampowered.com/about/)
- 3. Create a Steam account. ([https://store.steampowered.com/join\)](https://store.steampowered.com/join)
- 4. Download Steam VR in the Steam Shop.
- 5. Install and Start Steam VR.
- 6. A small windows pops up on the right down corner of the screen with icons of the headset and controllers
	- a. If headset icon becomes blue, it is connected to steam.
	- b. If controller icon becomes blue, it is connected to steam.
	- c. If both icons are blue, your Oculus Rift S is ready to download applications from Steam
- 7. Put on the headset and you will be in SteamVR.
	- a. Note: Not all steam games are supported on the Oculus Rift S.

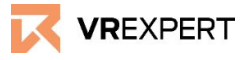

### **Contact**

If you have more questions or need more information about the Oculus Rift S you may reach us

### **email:**

[sales@vr-expert.nl](mailto:sales@vr-expert.nl) [support@vr-expert.nl](mailto:support@vr-expert.nl)

#### **call us:**

+31 30 71 16 158

### **Address:**

Demkaweg 11 3335 HW, Utrecht The Netherlands +31 30 71 16 158 [info@vr-expert.nl](mailto:infor@vr-expert.nl)

Zur Mühle 2 – 4 50226, Frechen Germany +49 2234 – 682 953 – 0 [info@vrowl.de](mailto:info@vrowl.de)

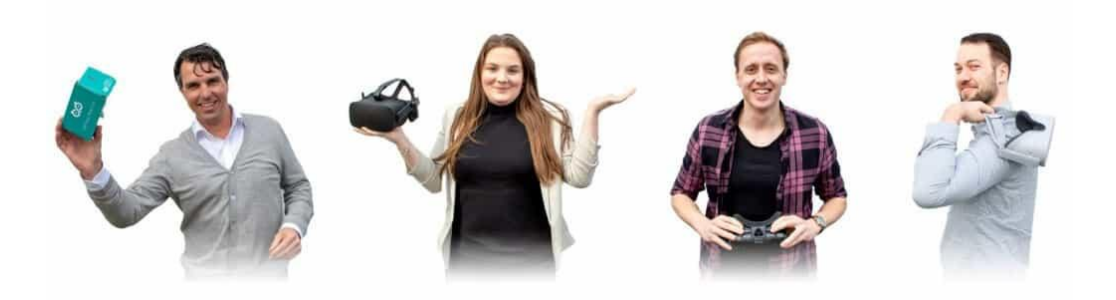